## **Challenge Runner App- Android Version**

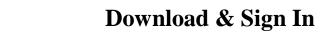

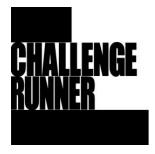

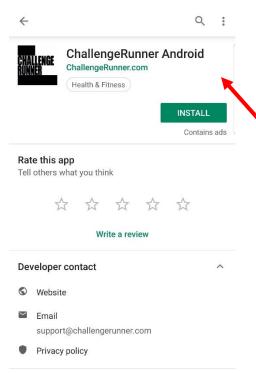

### Step 1

- -To download the Challenge Runner app on an Android device, go to the app store and search for Challenge Runner.
- -This is the icon and page you will be looking for.
- -Install the app onto your phone and open the app.

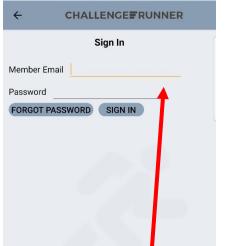

#### Step 2

-Enter your credentials that you created for the Challenge Runner website to access the mobile app.

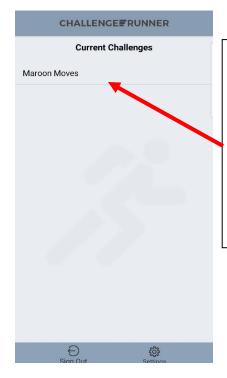

### Step 3

- -After you log in, this is the Challenge Runner home screen on an android device.
- -To enter the walking challenge, click on Maroon Moves.

# **Overview of App**

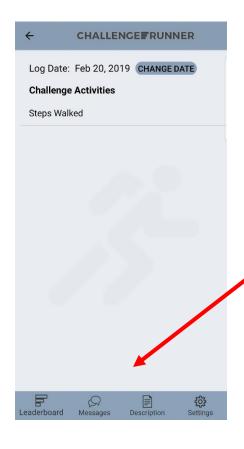

You can do a few different things from this page such as enter steps, view the leaderboard, or send the administrator a message by selecting an icon from the menu on the bottom row.

## **How to Enter Steps Manually**

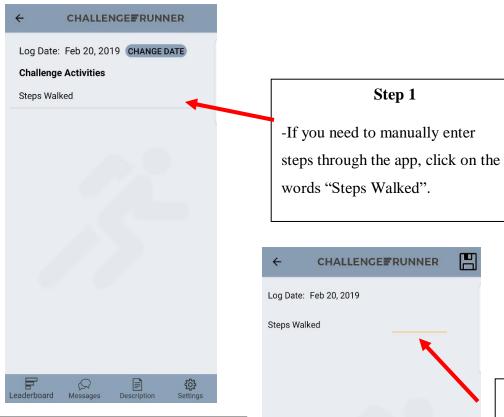

#### **NOTE**

#### Example

- -I walked 1,600 steps in the morning
  - -Enter 1,600 steps
- -I walked 2,000 steps in the afternoon
  - -Enter 3,600 steps
- -I walked 1,800 steps in the evening
  - -Enter 5,400 steps
- -You would enter a total of 5,400 steps for the day.

# Step 2

- -Enter your total amount of steps that you most recently walked.
- -Each new entry will replace the previous steps entered. They do *not* add together automatically.

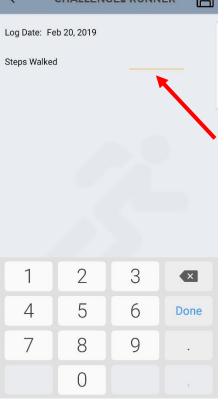

## How to View the Leaderboard

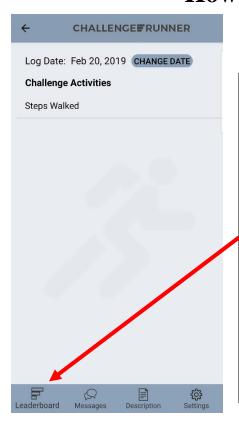

### Step 1

- -If you would like to view the leaderboard go to the home screen and click on the leaderboard icon.
- -There is a team leaderboard and an individual leader board.
- -To switch between the two, please click on the opposite leaderboard at the bottom of the leaderboard screen.

TEAM LEADERBOARD

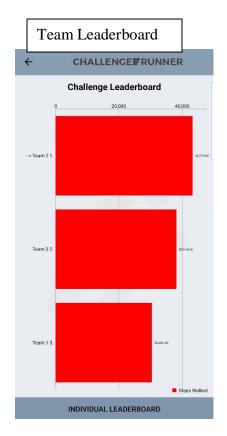

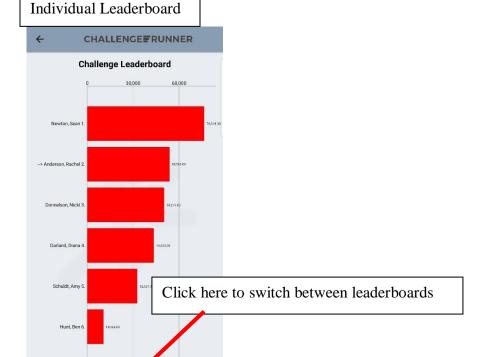

# Messaging

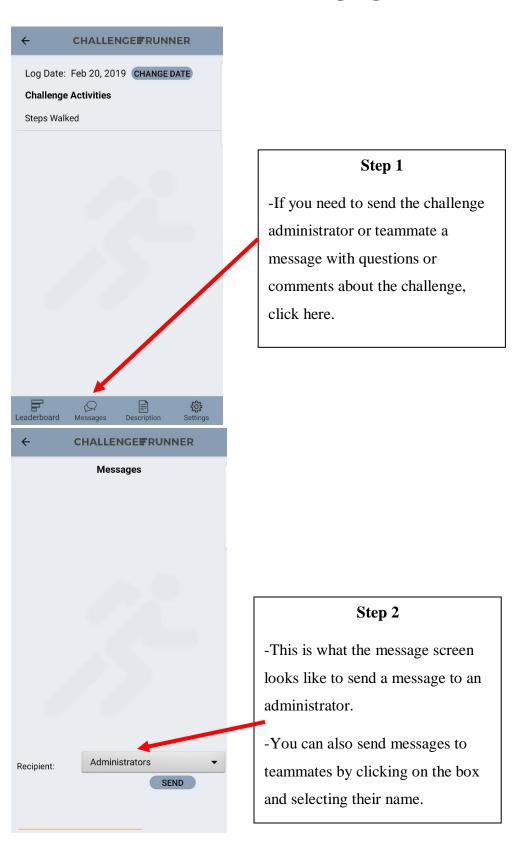